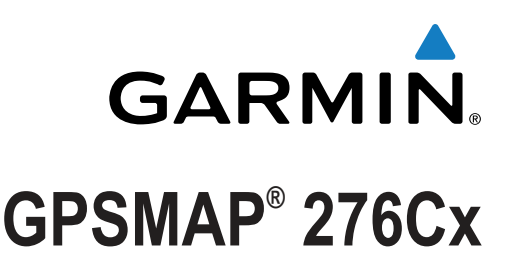

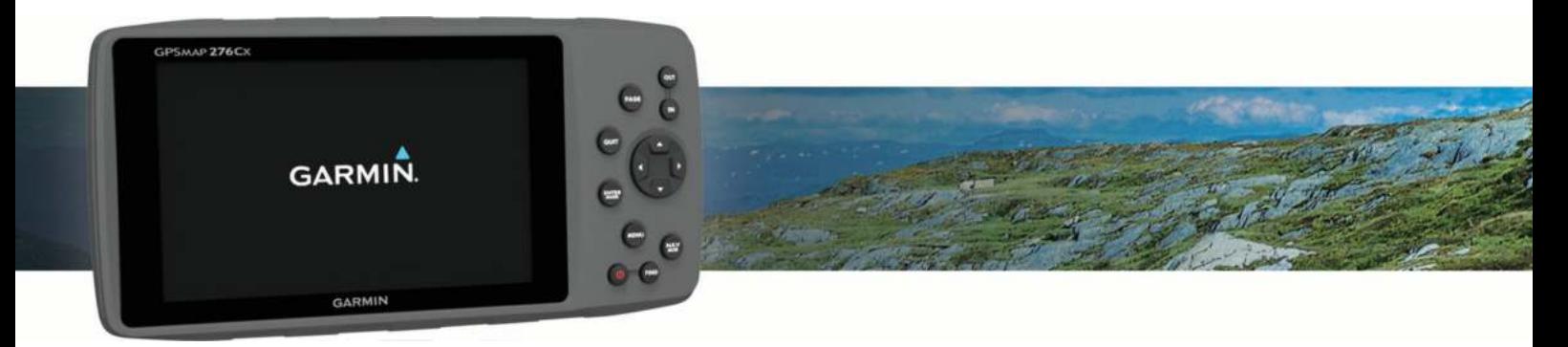

Руководство пользователя

#### © 2016 Garmin Ltd. или подразделения

Все права сохранены. Согласно законодательству о защите авторских прав полное или частичное копирование данного руководства без письменного разрешения компании Garmin не допускается. Компания Garmin оставляет за собой право изменять или улучшать свои продукты и вносить изменения в содержание данного руководства без обязательства уведомлять какое-либо лицо или организацию о таких изменениях или улучшениях. Последние обновления и дополнительные сведения об использовании этого продукта доступны на веб-сайте [www.garmin.com.](http://www.garmin.com)

Garmin®, логотип Garmin, ANT+®, GPSMAP® и TracBack® являются товарными знаками компании Garmin Ltd. или ее подразделений, зарегистрированными в США и других странах. BaseCamp™ и Garmin Express™ являются товарными знаками компании Garmin Ltd. или ее подразделений. Данные товарные знаки запрещено использовать без явного разрешения Garmin.

Текстовый знак и логотипы Bluetooth® принадлежат ассоциации Bluetooth SIG, Inc. Любое использование этих знаков компанией Garmin осуществляется по лицензии. microSD® и логотип microSDHC являются товарными знаками SD-3C, LLC. Другие товарные знаки и названия являются собственностью соответствующих владельцев. Wi-Fi® является зарегистрированным товарным знаком Wi-Fi Alliance Corporation.

Данное устройство имеет сертификацию ANT+®. Список совместимых устройств и приложений см. по адресу: [www.thisisant.com/directory.](http://www.thisisant.com/directory)

Номер модели: A03023

# **Содержание**

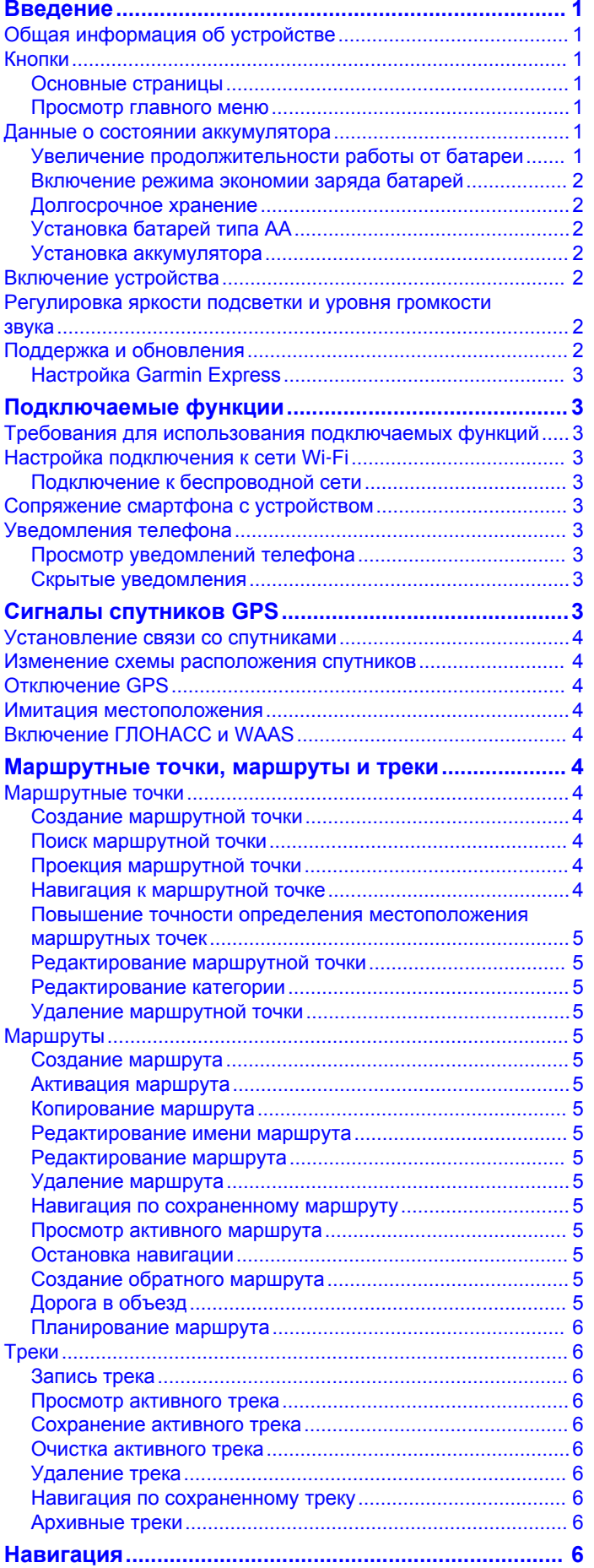

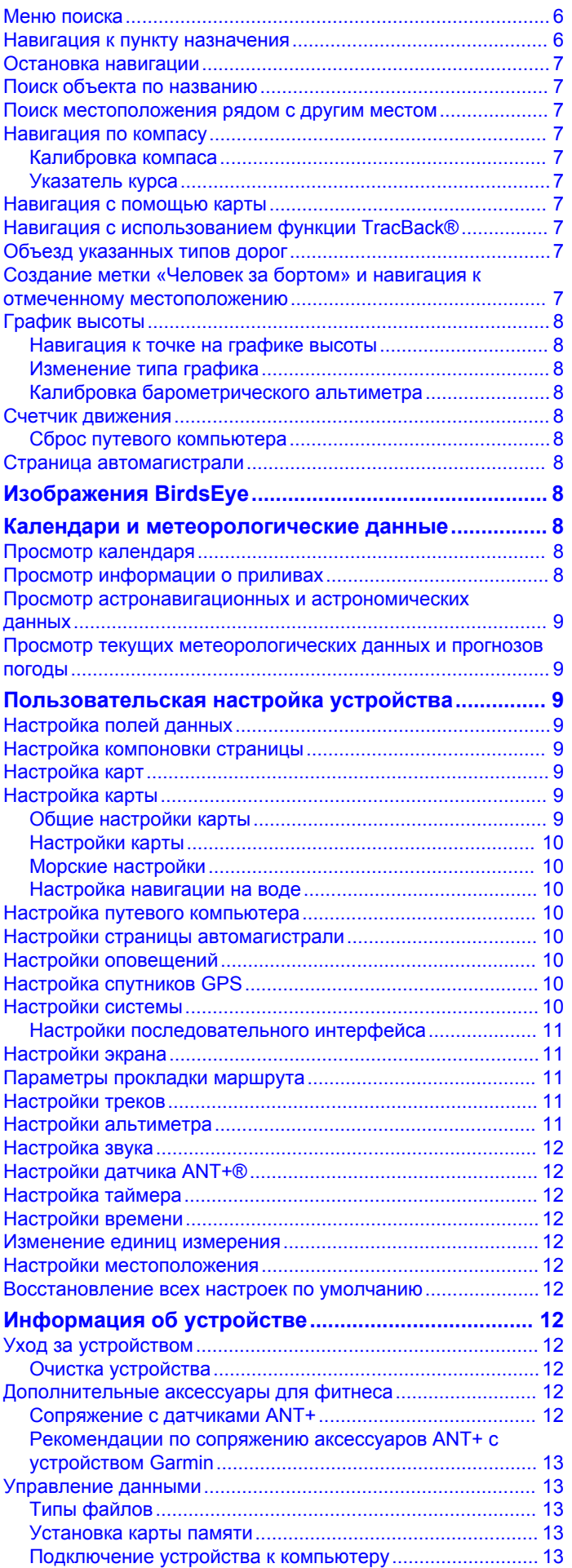

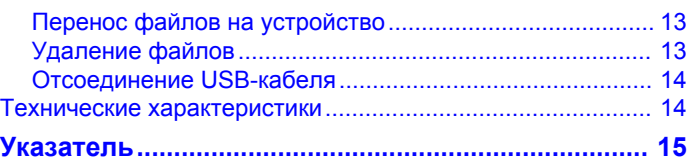

# **Введение**

### **ОСТОРОЖНО**

<span id="page-4-0"></span>Сведения о безопасности и другую важную информацию см. в руководстве *Правила техники безопасности и сведения об изделии*, которое находится в упаковке изделия.

# **Общая информация об устройстве**

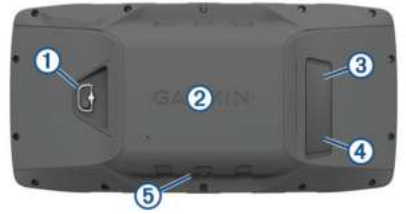

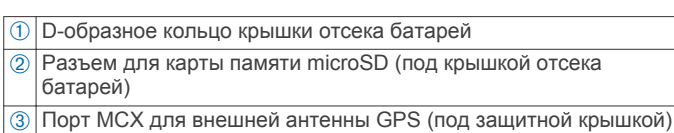

- Ã Порт mini-USB (под защитной крышкой)
- Разъем питания для дополнительных аксессуаров для крепления устройства

## **Кнопки**

 $\sqrt{ }$ 

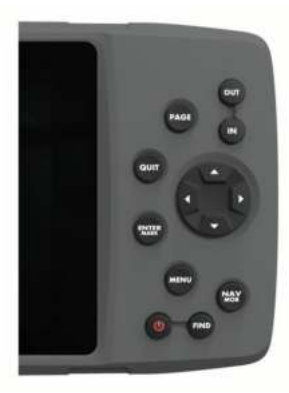

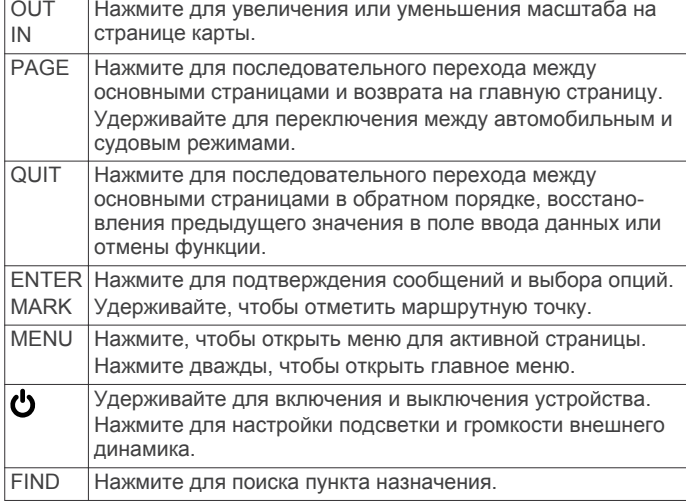

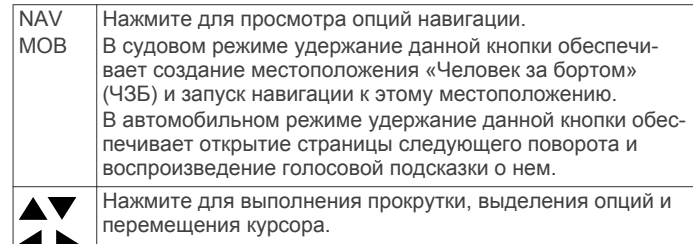

### **Основные страницы**

Для перехода между основными страницами нажмите кнопку PAGE. Для переключения между автомобильным и судовым режимами нажмите и удерживайте кнопку PAGE. Режим использования определяет состав отображаемых основных страниц.

#### **Судовой режим**: по умолчанию в судовом режиме отображаются пять основных страниц: карта, компас, автомагистраль, активный маршрут и данные о местоположении. В настройках отображения можно включить страницу альтиметра (*[Настройки экрана](#page-14-0)*, [стр. 11](#page-14-0)).

**Автомобильный режим**: по умолчанию в автомобильном режиме отображаются две основные страницы: карта и путевой компьютер. В настройках отображения можно включить страницы автомагистрали, компаса и альтиметра (*[Настройки экрана](#page-14-0)*, стр. 11).

#### **Просмотр главного меню**

Чтобы открыть главное меню, во время просмотра основной страницы дважды нажмите кнопку **MENU**.

## **Данные о состоянии аккумулятора**

#### **ОСТОРОЖНО**

Диапазон рабочих температур устройства может быть шире диапазона температур, допустимого для некоторых типов элементов питания. Эксплуатация при высоких температурах может привести к разрыву некоторых щелочных элементов питания.

Не пользуйтесь острыми предметами для извлечения элементов питания.

#### **ВНИМАНИЕ**

Для утилизации батарей обратитесь в местную службу по переработке отходов.

#### *УВЕДОМЛЕНИЕ*

Емкость щелочных батарей при низких температурах может значительно уменьшаться. Для эксплуатации при температурах ниже точки замерзания воды рекомендуется использовать литиевые батареи.

#### **Увеличение продолжительности работы от батареи**

Продлить время работы от аккумулятора можно несколькими способами.

- Уменьшите яркость подсветки (*[Регулировка яркости](#page-5-0) [подсветки и уровня громкости звука](#page-5-0)*, стр. 2).
- Установите меньшее время до отключения подсветки (*[Настройки экрана](#page-14-0)*, стр. 11).
- Включите режим экономии питания (*[Включение режима](#page-5-0)  [экономии заряда батарей](#page-5-0)*, стр. 2).
- Установите более низкую скорость построения карты (*[Настройки карты](#page-13-0)*, стр. 10).
- Отключите ГЛОНАСС (*[Включение ГЛОНАСС и WAAS](#page-7-0)*, [стр. 4](#page-7-0)).

### <span id="page-5-0"></span>**Включение режима экономии заряда батарей**

Режим экономии заряда батарей позволяет продлить время работы от аккумулятора.

Выберите пункт **Параметры** > **Отображение** > **Экономия заряда батареи** > **Включено**.

В режиме экономии питания экран отключается по истечении времени действия подсветки. Чтобы включить экран, нажмите кнопку  $\phi$ . Чтобы просмотреть страницу состояния, дважды нажмите кнопку  $\mathbf \omega$ .

#### **Долгосрочное хранение**

Если вы не планируете использовать устройство в течение нескольких месяцев, извлеките из него элементы питания. При извлечении батарей сохраненные данные не теряются.

### **Установка батарей типа AA**

Вместо аккумулятора (*Установка аккумулятора*, стр. 2) можно использовать щелочные, никель-металлогидридные (NiMH) или литиевые батареи типа AA. Это удобно в дороге или вне дома, если нет возможности зарядить аккумулятор. Для обеспечения оптимальных результатов рекомендуется использовать никель-металл-гидридные (NiMH) или литиевые батареи.

- **1** Поверните D-образное кольцо против часовой стрелки и потяните за него, чтобы снять крышку.
- **2** Установите элементы питания типа AA, соблюдая полярность.

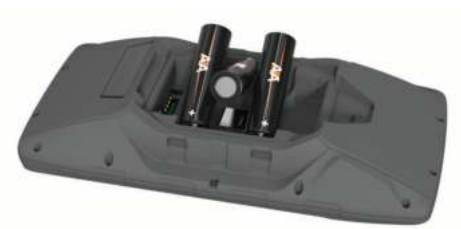

**3** Установите на место крышку отсека для элементов питания и поверните D-образное кольцо по часовой стрелке.

### **Установка аккумулятора**

- **1** Поверните D-образное кольцо против часовой стрелки и потяните за него, чтобы снять крышку.
- **2** Найдите металлические контакты на конце ионнолитиевого аккумулятора.
- **3** Вставьте аккумулятор в отсек контактами вперед.

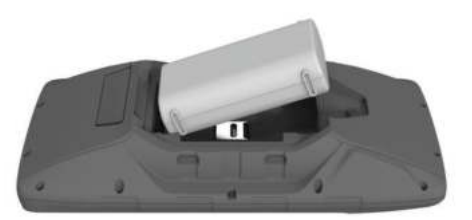

- **4** Легким нажатием вставьте аккумулятор на место.
- **5** Установите на место крышку отсека для элементов питания и поверните D-образное кольцо по часовой стрелке.

## *Зарядка аккумуляторного блока*

#### *УВЕДОМЛЕНИЕ*

Во избежание коррозии рекомендуется перед зарядкой или подключением устройства к компьютеру тщательно просушить разъем USB, защитную крышку и прилегающие участки корпуса.

Не следует использовать устройство для зарядки батарей, не поставляемых компанией Garmin® . Попытка зарядить батарею, не поставляемую компанией Garmin, может

привести к повреждению устройства и аннулированию гарантии.

Перед подключением разъема USB-кабеля к устройству, возможно, потребуется убрать дополнительные аксессуары для крепления.

**ПРИМЕЧАНИЕ.** вне рекомендованного диапазона температур зарядка устройства не производится (*[Технические характеристики](#page-17-0)*, стр. 14).

Вы можете зарядить аккумулятор от обычной настенной розетки или порта USB на компьютере.

**1** Снимите защитную крышку  $\circ$  с гнезда mini-USB  $\circ$ .

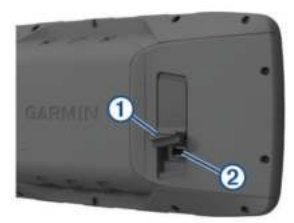

- **2** Вставьте меньший разъем USB-кабеля в порт mini-USB.
- **3** Подключите разъем USB кабеля к адаптеру переменного тока или к порту USB компьютера.
- **4** При необходимости подключите адаптер переменного тока к стандартной настенной розетке. При подключении устройства к источнику питания устройство включается.
- **5** Полностью зарядите батарею.

#### *Извлечение никель-металл-гидридного (NiMH) аккумуляторного блока*

#### **ОСТОРОЖНО**

Не пользуйтесь острыми предметами для извлечения элементов питания.

- **1** Поверните D-образное кольцо против часовой стрелки и потяните за него, чтобы снять крышку.
- **2** Потяните вверх за одну сторону аккумуляторного блока.

## **Включение устройства**

Удерживайте кнопку  $\boldsymbol{\omega}$ .

## **Регулировка яркости подсветки и уровня громкости звука**

Чтобы продлить время работы от аккумулятора, можно изменить яркость подсветки. При подключении к устройству внешнего динамика с адаптером 12 В/24 В можно настроить уровень громкости выводимого звука.

- **1** Выберите  $\bullet$ .
- **2** Чтобы отрегулировать яркость, используйте кнопки ▲ и .
- **3** Чтобы отрегулировать уровень громкости звука, используйте кнопки  $\blacktriangleleft$  и $\blacktriangleright$ .
- **4** Для подтверждения выбора нажмите **ENTER**.

## **Поддержка и обновления**

Garmin Express™ [\(www.garmin.com/express](http://www.garmin.com/express)) позволяет с легкостью получать доступ к следующим сервисам для устройств Garmin.

- Регистрация устройства
- Руководства по эксплуатации
- Обновления ПО
- Загрузка данных в приложение Garmin Connect™
- Обновления карт, графиков и полей для гольфа

## <span id="page-6-0"></span>**Настройка Garmin Express**

- **1** Подключите устройство к компьютеру с помощью кабеля USB.
- **2** Перейдите по ссылке [www.garmin.com/express.](http://www.garmin.com/express)
- **3** Следуйте инструкциям на экране.

# **Подключаемые функции**

Для использования подключаемых функций на устройстве GPSMAP 276Cx необходимо подключить его к совместимому смартфону с помощью технологии беспроводной связи Bluetooth® . Для использования некоторых функций на подключаемый смартфон необходимо установить приложение Garmin Connect Mobile. Дополнительную информацию см. на веб-сайте [www.garmin.com/apps](http://www.garmin.com/apps). Некоторые функции становятся доступны при подключении устройства к беспроводной сети.

- **Уведомления телефона**: отображение уведомлений и сообщений с телефона на устройстве GPSMAP 276Cx.
- **LiveTrack**: позволяет друзьям и близким следить за вашими пробежками и тренировками в режиме реального времени. Отслеживающих пользователей можно пригласить по электронной почте или через социальные сети, и они смогут просматривать ваши достижения в режиме реального времени на странице отслеживания Garmin Connect.
- **Загрузка занятий в Garmin Connect**: позволяет автоматически отправлять данные по вашим занятиям в учетную запись Garmin Connect после завершения их записи.
- **Обновления ПО**: позволяют обновить программное обеспечение на устройстве.
- **Погода**: позволяет просматривать информацию о текущих погодных условиях и прогнозы погоды.

## **Требования для использования подключаемых функций**

Для использования некоторых функций может потребоваться наличие смартфона с установленным на нем определенным приложением.

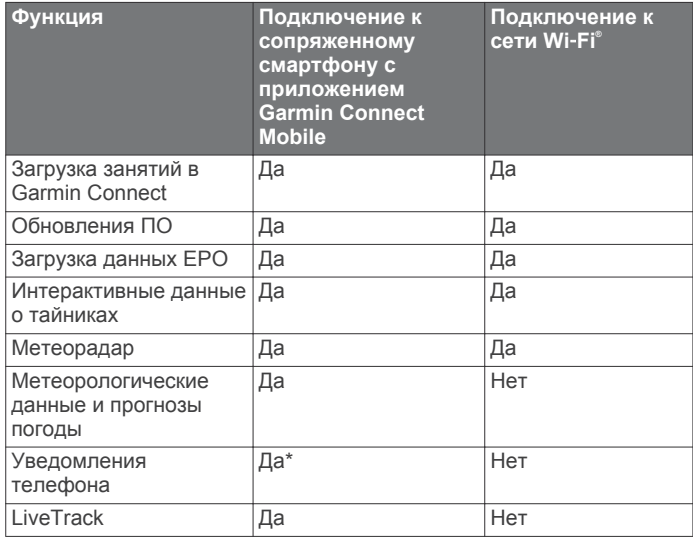

\*С сопряженного смартфона на базе iOS® уведомления телефона передаются на устройство непосредственно. При использовании смартфона на базе Android™ их передача осуществляется через приложение Garmin Connect Mobile.

## **Настройка подключения к сети Wi**‑**Fi**

Для использования функций Wi‑Fi необходимо настроить подключение к сети Wi‑Fi с помощью приложения Garmin Express.

- **1** Перейдите на веб-сайт [www.garmin.com/express,](http://www.garmin.com/express) чтобы загрузить приложение Garmin Express.
- **2** Выберите устройство.
- **3** Выберите **Инструменты** > **Утилиты**.
- **4** Следуйте инструкциям на экране, чтобы настроить подключение к сети Wi‑Fi с помощью приложения Garmin Express.

#### **Подключение к беспроводной сети**

- **1** В главном меню выберите **Параметры** > **Wi-Fi**.
- **2** При необходимости выберите **Wi-Fi**, чтобы включить технологию Wi‑Fi.
- **3** Выберите **Добавить сеть**.
- **4** Выберите из списка беспроводную сеть.
- **5** При необходимости введите пароль.

Информация о сети сохраняется на устройстве. При возвращении в текущее местоположение подключение к сети будет устанавливаться автоматически.

## **Сопряжение смартфона с устройством**

Сопряжение устройства GPSMAP 276Cx следует выполнять непосредственно через приложение Garmin Connect Mobile.

- **1** Поместите совместимый смартфон на расстоянии не более 10 м (33 футов) от устройства.
- **2** Установите на смартфон приложение Garmin Connect Mobile через магазин приложений, после чего откройте его.
- **3** Следуйте инструкциям на экране, чтобы создать учетную запись с использованием адреса электронной почты и подключить устройство GPSMAP 276Cx к учетной записи.
- **4** В главном меню устройства выберите **Параметры** > **Bluetooth** > **Включено** > **Сопр. с моб. устр.**.

После успешного сопряжения отображается сообщение и выполняется автоматическая синхронизация устройства со смартфоном.

## **Уведомления телефона**

Для использования функции уведомлений телефона требуется совместимый смартфон, сопряженный с устройством GPSMAP 276Cx. При получении сообщений телефон отправляет уведомление на ваше устройство.

#### **Просмотр уведомлений телефона**

Чтобы просмотреть уведомления, необходимо установить сопряжение устройства с совместимым смартфоном.

- **1** В главном меню выберите **Сообщение**.
- **2** Выберите уведомление.

#### **Скрытые уведомления**

По умолчанию уведомления появляются на экране устройства после получения. Можно скрыть уведомления, чтобы они не появлялись.

- В главном меню выберите пункт **Параметры** > **Bluetooth**
- > **Уведомления** > **Скрыть**.

# **Сигналы спутников GPS**

После включения на устройстве автоматически запускается поиск спутников. Во время поиска сигналов спутников и определения привязки к местоположению, которые обычно

<span id="page-7-0"></span>занимают всего несколько минут, на устройстве отображается страница GPS.

## **Установление связи со спутниками**

Для использования функций GPS-навигации необходимо установить связь со спутниками.

При включении навигационного устройства приемник GPS должен получить данные со спутников и определить текущее местонахождение. Время, необходимое для установления связи со спутниками, зависит от нескольких факторов, в том числе от удаленности от места, в котором вы в последний раз пользовались навигационным устройством, беспрепятственного обзора неба, а также времени, прошедшего с момента предыдущего использования навигационного устройства. При включении навигационного устройства в первый раз для установления связи со спутниками может потребоваться несколько минут.

- **1** Включите устройство.
- **2** Подождите, пока устройство найдет спутники.

Прием спутниковых сигналов может занять от 30 до 60 секунд.

**3** Выйдите на открытое место, расположенное вдали от высоких зданий и деревьев.

## **Изменение схемы расположения спутников**

- **1** В главном меню выберите **GPS**.
- **2** Выберите **MENU**.
- **3** Выберите один из следующих вариантов:
	- Чтобы совместить верхнюю часть схемы расположения спутников с направлением текущего трека, выберите **По треку**.
	- Чтобы обеспечить использование уникальных цветов для отображения спутников и индикатора уровня сигнала этих спутников, выберите **Многоцветный**.

## **Отключение GPS**

Чтобы прекратить отслеживание вашего местоположения, можно отключить функцию GPS на устройстве.

- **1** В главном меню выберите **GPS**.
- **2** Выберите **MENU** > **Выключить GPS**.

### **Имитация местоположения**

Можно использовать устройство с выключенной функцией GPS для проведения технического обслуживания, связанного с маршрутными точками и маршрутами, либо в целях экономии заряда батареи. Для просмотра своего текущего местоположения на карте можно указать местоположение вручную.

- **1** В главном меню выберите **GPS**.
- **2** Выберите **MENU** > **Выключить GPS**.
- **3** Выберите нужное местоположение.
- **4** Выберите **Далее**.

## **Включение ГЛОНАСС и WAAS**

Чтобы увеличить количество доступных спутников, можно включить использование глобальной навигационной спутниковой системы (ГЛОНАСС) — российской спутниковой системы навигации. Если система используется в условиях слабой видимости неба, например, рядом с высокими зданиями, эту конфигурацию можно использовать одновременно с GPS для получения более точной информации о местоположении.

На территории Северной Америки можно включить использование глобальной системы дифференциальных поправок (WAAS), которая позволит получить более точную информацию GPS о местоположении. При использовании системы WAAS для установления связи со спутниками может потребоваться больше времени.

- **1** В главном меню выберите **MENU** > **GPS**.
- **2** Выберите **Включить ГЛОНАСС** или **Включить WAAS**.

## **Маршрутные точки, маршруты и треки**

### **Маршрутные точки**

Маршрутными точками называются местоположения, данные о которых записываются и хранятся в памяти устройства. Маршрутные точки могут указывать, где вы находитесь, куда вы отправляетесь или где вы были. Вы можете добавить сведения о местоположении (например, название, высоту и глубину).

Для добавления файла .gpx, содержащего информацию о маршрутных точках, следует перенести его в папку GPX (*[Перенос файлов на устройство](#page-16-0)*, стр. 13).

#### **Создание маршрутной точки**

Текущее местоположение можно сохранить в качестве маршрутной точки.

- **1** Нажмите и удерживайте кнопку **MARK**.
- **2** При необходимости измените имя или другие данные.
- **3** Нажмите **OK**.

### **Поиск маршрутной точки**

- **1** Выберите **FIND** > **Маршрутные точки**.
- **2** Чтобы сузить область поиска, выберите **MENU**.
- **3** При необходимости выберите один из вариантов ниже:
	- Чтобы выполнить поиск рядом с текущим местоположением, выберите **Найти ближайшие**.
	- Чтобы выполнить поиск по названию маршрутной точки, выберите **Искать по имени**.
	- Чтобы выполнить поиск по категории маршрутной точки, выберите **Выбрать категорию**.
	- Чтобы выполнить поиск по символу маршрутной точки, выберите **Выбрать символ**.
	- Чтобы выполнить поиск рядом с точкой на карте, выберите **Рядом с другим**.
- **4** Выберите маршрутную точку из списка.

#### **Проекция маршрутной точки**

Создать новое местоположение можно с использованием функции проецирования помеченного местоположения путем указания расстояния и пеленга.

- **1** В главном меню выберите пункт **Точки**.
- **2** Выберите маршрутную точку.
- **3** Выберите **MENU** > **Проецировать маршрутную точку**.
- **4** Чтобы изменить отмеченное местоположение, выберите **От**.
- **5** Введите расстояние.
- **6** Введите пеленг.
- **7** Выберите **Сохранить**.
- **8** Выберите **Следующий**.

#### **Навигация к маршрутной точке**

- **1** Выберите **FIND** > **Маршрутные точки**.
- **2** Выберите маршрутную точку.

### <span id="page-8-0"></span>**3** Выберите **Перейти**.

#### **Повышение точности определения местоположения маршрутных точек**

Для повышения точности можно скорректировать информацию о месте расположения маршрутной точки. При усреднении в устройстве сохраняется несколько показаний, полученных при определении местоположения, а затем измеряется среднее значение, что позволяет повысить точность.

- **1** В главном меню выберите пункт **Точки**.
- **2** Выберите маршрутную точку.
- **3** Выберите **MENU** > **Усреднить местоположение**.
- **4** Переместитесь в местоположение маршрутной точки.
- **5** Выберите **Запустить**.
- **6** Следуйте инструкциям на экране.
- **7** Когда значение в строке состояния достигнет 100%, выберите **Сохранить**.

Для обеспечения оптимальных результатов рекомендуется собрать от 4 до 8 образцов с промежутком между измерениями не менее 90 минут.

#### **Редактирование маршрутной точки**

- **1** Выберите **Точки**.
- **2** Выберите маршрутную точку.
- **3** Выберите элемент для редактирования (имя и пр.).
- **4** Введите новую информацию и нажмите **Готово**.

#### **Редактирование категории**

### **1** Выберите **Точки** > **MENU** > **Изменить категории**.

- **2** Выберите один из следующих вариантов:
	- Выберите категорию.
	- Выберите **Добав.**.
- **3** При необходимости измените имя.
- **4** При необходимости выберите **На карте**.
- **5** При необходимости выберите **Использовать по умолчанию**.

#### **Удаление маршрутной точки**

- **1** В главном меню выберите **Точки**.
- **2** Выберите маршрутную точку.
- **3** Выберите **Удалить**.

### **Маршруты**

Маршрутом называется последовательность маршрутных точек или местоположений, которая ведет к месту назначения.

#### **Создание маршрута**

- **1** В главном меню выберите **Маршрут** > **Создать маршрут**.
- **2** Выберите пустую строку.
- **3** Выберите категорию.
- **4** Выберите первую точку маршрута.
- **5** Нажмите **OK**.
- **6** Повторите для всех точек маршрута.

#### **Активация маршрута**

Для запуска навигации можно активировать маршрут.

- **1** В главном меню выберите **Маршрут**.
- **2** Выберите маршрут.
- **3** Выберите **MENU** > **Активировать маршрут**.

Расчетный маршрут отображается в виде наложенной на карту пурпурной линии.

#### **Копирование маршрута**

Существующий маршрут можно скопировать.

- **1** В главном меню выберите **Маршрут**.
- **2** Выберите маршрут.
- **3** Выберите **MENU** > **Копировать маршрут**. Маршрут дублируется и отображается в списке.

#### **Редактирование имени маршрута**

Имя маршрута можно настроить, чтобы облегчить его идентификацию.

- **1** В главном меню выберите **Маршрут**.
- **2** Выберите маршрут.
- **3** Выберите имя маршрута.
- **4** Введите новое имя.

#### **Редактирование маршрута**

Точки маршрута можно добавлять, удалять или перемещать.

- **1** В главном меню выберите **Маршрут**.
- **2** Выберите маршрут.
- **3** Выберите точку в маршруте.
- **4** Выберите **MENU**.
- **5** Выберите один из следующих вариантов:
	- Чтобы добавить в маршрут еще одну точку, выберите **Вставить маршрутную точку**.
	- Чтобы изменить порядок следования точек в маршруте, выберите **Переместить маршрутную точку** и используйте кнопки со стрелками.
	- Чтобы удалить точку из маршрута, выберите **Удалить маршрутную точку**.

#### **Удаление маршрута**

- **1** В главном меню выберите **Маршрут**.
- **2** Выберите маршрут.
- **3** Выберите **MENU** > **Удалить маршрут**.

#### **Навигация по сохраненному маршруту**

- **1** Выберите **NAV** > **Навигация по маршруту**.
- **2** Выберите маршрут.

#### **Просмотр активного маршрута**

- **1** Во время навигации по маршруту выберите **Маршрут** > **Активные**.
- **2** Выберите точку в маршруте.
- **3** Выберите **Карта**, чтобы просмотреть маршрут на карте.

#### **Остановка навигации**

Выберите **NAV** > **Остановить навигацию**.

#### **Создание обратного маршрута**

Можно переставить первую и последнюю точки маршрута для навигации по маршруту в обратном порядке.

- **1** В главном меню выберите **Маршрут**.
- **2** Выберите маршрут.
- **3** Выберите **MENU** > **Инвертировать**.

#### **Дорога в объезд**

Можно настроить объезд участков, на которых ведутся дорожно-ремонтные работы, или другие виды объездов во время навигации по маршруту.

**1** Во время навигации по курсу в автомобильном режиме выберите **NAV** > **Объезд**.

<span id="page-9-0"></span>**2** Выберите протяженность объезда.

Устройство выполнит пересчет маршрута.

#### **Планирование маршрута**

Пользователь может задать информацию для расчета данных по поездке.

- **1** В главном меню выберите **Маршрут**.
- **2** Выберите маршрут.
- **3** Выберите **MENU** > **Планирование маршрута**.
- **4** Введите информацию, необходимую для планирования поездки.

**ПРИМЕЧАНИЕ.** Расход топлива измеряется в единицах в час. Изменения настроек системы, связанных с единицами измерения, не влияют на измерение расхода топлива. Следует ввести показатели расхода топлива в соответствии с информацией по вашему транспортному средству (например, в соответствии с руководством по эксплуатации или техническими характеристиками) и указать единицы измерения (галлоны или литры).

- **5** Выберите **QUIT**.
- **6** Используйте кнопки со стрелками для просмотра подробных сведений о поездке, таких как время отрезка и расчетное время прибытия, в соответствии с введенными данными.

## **Треки**

Трек представляет собой запись пути следования. В путевом журнале хранится информация о расположенных вдоль записанного пути точках, включая время, местоположение и высоту каждой точки.

### **Запись трека**

По умолчанию устройство автоматически выполняет запись в путевой журнал, если оно включено и принимает сигнал GPS. Запись в путевой журнал можно приостановить или запустить вручную.

- **1** Начните движение, чтобы записать трек.
- **2** В главном меню выберите **Трек** > **Активные**.
- **3** Выберите один из следующих вариантов:
	- Чтобы приостановить запись трека, выберите **Стоп**.
	- Чтобы начать запись трека, выберите **Запустить**.

### **Просмотр активного трека**

- **1** В главном меню выберите **Трек** > **Активные**.
- **2** Выберите один из следующих вариантов:
	- Для просмотра активного трека на карте выберите **MENU** > **Карта**.
	- Для просмотра графика высоты по активному треку выберите **MENU** > **График высоты**.

### **Сохранение активного трека**

В главном меню выберите **Трек** > **Активные** > **Сохранить**.

### **Очистка активного трека**

В главном меню выберите **Трек** > **Активные** > **Очистить**.

### **Удаление трека**

**1** В главном меню выберите **Трек**.

- **2** Выберите один из следующих вариантов:
	- Выберите **FIT**.
	- Выберите **GPX**.
	- Выберите **Архив**.
- **3** Выберите трек.
- **4** Выберите **MENU** > **Удалить**.

### **Навигация по сохраненному треку**

- **1** В главном меню выберите **Трек**.
- **2** Выберите один из следующих вариантов:
	- Выберите **FIT**.
	- Выберите **GPX**.
	- Выберите **Архив**.
- **3** Выберите трек.
- **4** Выберите **MENU** > **Навигация**.
- **5** Выберите один из следующих вариантов:
	- Выберите **Оригинальная** для навигации по исходному треку.
	- Выберите **Обратить** для навигации по треку в обратном направлении.

### **Архивные треки**

На устройстве можно сохранить ограниченное количество треков. Превышение этого предела может занять свободную память, необходимую для записи текущего трека. Архивация позволит освободить память для записи текущего трека и сохранить архивированные треки в другом месте на диске. Количество архивированных треков для хранения зависит от размера вашего диска. Архивированные треки можно перенести с устройства на компьютер для хранения и просмотра с помощью приложения Garmin BaseCamp™.

Можно выполнить архивацию сохраненных треков вручную. Кроме того, можно обеспечить автоматическую архивацию треков из текущего путевого журнала по расписанию или при заполнении журнала.

#### *Автоматическая архивация треков*

Чтобы освободить пространство в памяти, сохраненные треки можно помещать в архив автоматически по расписанию.

- **1** В главном меню выберите **Параметры** > **Треки** > **Автоархивация**.
- **2** Выберите пункт **При заполнении**, **Ежедневно** или **За неделю**.

**ПРИМЕЧАНИЕ.** для использования опций Ежедневно и За неделю необходимо установить режим записи GPX.

#### *Архивация треков вручную*

Можно выполнить архивацию сохраненных треков вручную.

- **1** В главном меню выберите **Трек** > **GPX**.
- **2** Выберите трек.
- **3** Выберите **MENU** > **Архив**.

Трек переместится из списка сохраненных треков в список архивированных треков.

# **Навигация**

## **Меню поиска**

Меню поиска позволяет находить маршрутные точки, города и точки с заданными координатами. Поддерживается возможность загрузки различных объектов, например фотографий и треков, и выполнения навигации к этим объектам. Если на устройство загружены дополнительные совместимые подробные карты, доступны и другие категории. При открытии категории отображается список объектов, расположенных поблизости от текущего местоположения или указателя на карте (если он активен).

## **Навигация к пункту назначения**

- **1** Выберите **FIND**.
- **2** Выберите категорию.
- <span id="page-10-0"></span>**3** Выберите пункт назначения.
- **4** Выберите **Перейти**. Расчетный маршрут отображается в виде наложенной на

карту пурпурной линии. **5** Начните навигацию с помощью карты (*Навигация с* 

*помощью карты*, стр. 7) или компаса (*Навигация по компасу*, стр. 7).

## **Остановка навигации**

Выберите **NAV** > **Остановить навигацию**.

## **Поиск объекта по названию**

- **1** Выберите **FIND** > **Маршрутные точки**.
- **2** Выберите **MENU** > **Искать по имени**.
- Местоположения сортируются в алфавитном порядке по имени.

## **Поиск местоположения рядом с другим местом**

- **1** Выберите **FIND** > **MENU** > **Рядом с другим**.
- **2** Используйте кнопки со стрелками для установки курсора на карте в другую позицию.
- **3** Выберите **Далее**.

## **Навигация по компасу**

Во время навигации к пункту назначения А указывает курс на этот пункт вне зависимости от текущего направления движения.

- **1** Начните навигацию к пункту назначения (*[Навигация к](#page-9-0)  [пункту назначения](#page-9-0)*, стр. 6).
- **2** Нажмите кнопку **PAGE**, чтобы открыть компас.
- **3** Повернитесь таким образом, чтобы значок **А** был направлен к верхней части компаса, и двигайтесь в указанном направлении до пункта назначения.

#### **Калибровка компаса**

**ПРИМЕЧАНИЕ.** калибровку электронного компаса необходимо выполнять вне помещения. Не стойте близко к объектам, влияющим на магнитное поле, таким как автомобили, здания или линии электропередач.

Устройство оснащено трехкоординатным электронным компасом. После перемещения на большие расстояния, резкого изменения температуры и замены батарей рекомендуется проводить калибровку компаса.

- **1** На странице компаса нажмите **MENU**.
- **2** Выберите **Калибровать компас** > **Запустить**.
- **3** Следуйте инструкциям на экране.

#### **Указатель курса**

Указатель курса наиболее полезен при навигации к пункту назначения по прямой линии, например при навигации по воде. Он помогает вернуться на линию курса при отклонении от него для обхода препятствий или опасных участков.

Чтобы включить указатель курса, на странице компаса выберите **MENU** > **Показать индикатор отклонения от курса**.

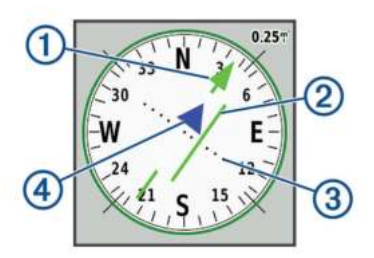

- Указатель линии курса. Указывает направление требуемой линии курса от начальной точки к следующей маршрутной точке.
- Á Индикатор отклонения от курса (CDI). Указывает местоположение требуемой линии курса относительно текущего местоположения. Если индикатор отклонения совпадает с указателем линии курса, вы двигаетесь по курсу.
- **(3) Расстояние отклонения от курса. Точки указывают расстояние** отклонения от курса. Расстояние, соответствующее каждой точке, отображается на шкале в верхнем правом углу.
- Ã Указатель направления. Указывает направление движения: к следующей маршрутной точке или от нее.

### **Навигация с помощью карты**

- **1** Начните навигацию к пункту назначения (*[Навигация к](#page-9-0) [пункту назначения](#page-9-0)*, стр. 6).
- **2** Нажмите кнопку **PAGE**, чтобы открыть карту. Синий треугольник обозначает ваше местоположение на карте. Во время поездки синий треугольник перемещается, при этом на карте отображается ваш текущий трек (след).
- **3** Выполните одно или несколько указанных ниже действий:
	- Используйте кнопки со стрелками для просмотра различных областей.
	- Используйте кнопки **IN** и **OUT** для увеличения или уменьшения масштаба карты.

## **Навигация с использованием функции TracBack®**

Во время навигации можно вернуться к началу трека. Эту функцию можно использовать для поиска обратного пути к кемпингу, месту старта или месту стоянки.

- **1** Выберите **NAV** > **TracBack**.
- **2** Выберите точку, к которой необходимо выполнить навигацию.
- **3** Начните навигацию с помощью карты (*Навигация с помощью карты*, стр. 7) или компаса (Навигация по *компасу*, стр. 7).

## **Объезд указанных типов дорог**

Можно исключить из маршрута определенные виды дорог, например платные дороги, дороги без покрытия или узкие дороги.

- **1** Выберите **Параметры** > **Прокладка маршрута** > **Настр. объездов**.
- **2** Выберите типы дорог, которые следует исключить из маршрутов.

# **Создание метки «Человек за бортом» и навигация к отмеченному**

## **местоположению**

Для использования функции «Человек за бортом» необходимо установить для параметра Режим использ. значение Морской.

Устройство позволяет сохранить местоположение «Человек за бортом» (ЧЗБ) и автоматически начать навигацию к нему.

- <span id="page-11-0"></span>**1** В судовом режиме нажмите и удерживайте кнопку **MOB**.
- **2** Выберите **Да**.

Откроется карта с маршрутом к местоположению "Человек за бортом". По умолчанию маршрут обозначается в виде пурпурной линии.

**3** Начните навигацию с помощью карты (*[Навигация с](#page-10-0) [помощью карты](#page-10-0)*, стр. 7) или компаса ([Навигация по](#page-10-0) *[компасу](#page-10-0)*, стр. 7).

## **График высоты**

По умолчанию на графике высоты отображается изменение высоты за пройденное расстояние. Чтобы просмотреть сведения, выберите соответствующую точку профиля. Можно изменить настройки отображения изменения высоты (*[Настройки альтиметра](#page-14-0)*, стр. 11).

#### **Навигация к точке на графике высоты**

- **1** Используйте кнопки со стрелками для выбора отдельной точки на графике.
- **2** Для подтверждения выбора нажмите **ENTER**.
- **3** Начните навигацию с помощью карты (*[Навигация с](#page-10-0) [помощью карты](#page-10-0)*, стр. 7).

#### **Изменение типа графика**

Можно изменить настройки графика высоты для отображения давления и высоты за истекшее время или для пройденного расстояния.

- **1** В главном меню выберите **Параметры** > **Альтиметр** > **Тип графика**.
- **2** Выберите тип графика.

#### **Калибровка барометрического альтиметра**

Если вам известна точная высота местности или точное давление, вы можете выполнить калибровку барометрического альтиметра вручную.

- **1** Переместитесь в точку, для которой у вас имеются данные о высоте или барометрическом давлении.
- **2** На странице альтиметра выберите **MENU** > **Настройка альтиметра** > **Калибр. альтиметр**.
- **3** В поле **Калибровка по** выберите один из вариантов:
	- Выберите **Текущая высота**, а затем введите значение высоты.
	- Выберите **Давление на уровне моря**, а затем введите значение давления.
	- Выберите **Высота по GPS**.
- **4** Выберите **Калибровать**.

## **Счетчик движения**

Счетчик движения показывает текущую, среднюю и максимальную скорость, а также пробег и другие полезные данные. Вы можете настроить раскладку, панель управления и поля данных счетчика движения.

#### **Сброс путевого компьютера**

Чтобы путевой компьютер регистрировал точные данные, перед поездкой рекомендуется сбросить всю хранящуюся в нем информацию.

- **1** Выберите **Путевой компьютер** > **MENU**.
- **2** Выберите один из следующих вариантов:
	- Выберите пункт **Сбросить данные поездки**, чтобы обнулить все показания по текущей поездке.
	- Выберите пункт **Сбросить максимальную скорость**, чтобы обнулить значение максимальной скорости.
	- Выберите пункт **Сброс значений одометра**, чтобы обнулить показания одометра.

• Выберите **Сброс всех значений**, чтобы обнулить все показания путевого компьютера.

## **Страница автомагистрали**

Страница автомагистрали позволяет получать указания по направлению движения во время навигации к пункту назначения. На графическом представлении автомагистрали последовательно отображается каждая маршрутная точка. Линия, проходящая через центр автомагистрали, представляет собой предпочтительную линию трека. Можно настроить компоновку страницы и поля данных, отображающиеся на ней.

# **Изображения BirdsEye**

При наличии подписки на изображения BirdsEye на устройство можно загружать спутниковые изображения с высокой степенью детализации и просматривать их с помощью ПО Garmin BaseCamp. Для получения дополнительной информации посетите веб-сайт *garmin.com* [/birdseye](http://garmin.com/birdseye) и [garmin.com/basecamp](http://garmin.com/basecamp).

## **Календари и метеорологические данные**

## **Просмотр календаря**

Можно просматривать информацию об операциях, выполняемых устройством, такую как время сохранения маршрутной точки, за определенные дни. Также можно просматривать ежедневные данные о солнечных и лунных календарях, а также об охоте и рыбалке.

- **1** В главном меню выберите **Астронавигация**.
- **2** Выберите **Ракурс дня**, **Представление "Неделя"** или **Представление "Месяц"**.
- **3** При необходимости используйте стрелки в верхней части экрана, чтобы просмотреть информацию за другие дни.
- **4** Выберите **MENU**.
- **5** Выберите один из следующих вариантов:
	- Чтобы вернуться к просмотру информации по текущей дате, выберите **Использовать текущую дату**.
	- Чтобы просмотреть данные рядом с текущим местоположением, точкой на карте или объектом, выберите **Изменить точку отсчета**.
	- Чтобы просмотреть астронавигационные и астрономические данные, выберите **Просмотреть астрономические данные** или **Просмотреть «Охота и рыбалка»**.

## **Просмотр информации о приливах**

Можно просмотреть информацию станций наблюдения за приливами, включая высоту прилива, а также время следующего прилива и отлива.

- **1** В главном меню выберите **Астронавигация** > **Прилив** > **В**.
- **2** Чтобы сузить область поиска, выберите **MENU**.
- **3** При необходимости выберите один из вариантов ниже:
	- Чтобы выполнить поиск рядом с текущим местоположением, выберите **Рядом с текущим местоположением**.
	- Чтобы выполнить поиск рядом с указателем на карте, выберите **Рядом с указателем карты**.
	- Чтобы выполнить поиск рядом с определенным местом, например городом, пляжем или пирсом, выберите **Рядом с другим**.

<span id="page-12-0"></span>• Чтобы выполнить поиск рядом с пунктом назначения активного маршрута, выберите **Рядом с пунктом назначения**.

Отображается список станций наблюдения за приливами, находящихся рядом с выбранным местоположением.

**4** Выберите станцию.

Отображается 24-часовой график приливов и отливов на текущую дату, на котором будет указана информация о текущей высоте прилива, а также времени следующего прилива и отлива.

- **5** Выберите **MENU**.
- **6** Выберите один из следующих вариантов:
	- Чтобы выполнить панорамирование графика приливов и отливов, выберите **Перемещение курсора**.
	- Чтобы просмотреть информацию о приливах и отливах на другую дату, выберите **Включено** и укажите дату.

## **Просмотр астронавигационных и астрономических данных**

- **1** В главном меню выберите **Астронавигация**.
- **2** Выберите один из следующих вариантов:
	- Чтобы просмотреть информацию о восходе/заходе солнца и луны, выберите **Солнце и Луна**.
	- Чтобы просмотреть прогноз по наиболее оптимальному времени для охоты и рыбной ловли, выберите **Охота/рыбалка**.
- **3** При необходимости выберите **Дата**, чтобы просмотреть информацию по другой дате.

Чтобы вернуться к просмотру информации по текущей дате, выберите **MENU** > **Использовать текущую дату**.

## **Просмотр текущих метеорологических данных и прогнозов погоды**

Для просмотра текущего прогноза погоды необходимо подключить устройство к смартфону через приложение Garmin Connect Mobile (*[Сопряжение смартфона с](#page-6-0)  [устройством](#page-6-0)*, стр. 3).

Для просмотра данных метеорадара требуется подключение устройства к сети Интернет. Можно установить подключение к смартфону с доступом к сети Интернет или беспроводной сети.

На карте можно просматривать информацию о текущей метеорологической обстановке и прогнозах погоды, а также данные метеорадара.

- **1** В главном меню выберите **Погода**.
- **2** Выберите один из следующих вариантов:
	- Чтобы просмотреть информацию о текущей метеорологической обстановке и прогнозах погоды, выберите **Текущий**.
	- Чтобы просмотреть на карте данные метеорадара, выберите **Карта**.

# **Пользовательская настройка устройства**

## **Настройка полей данных**

Переда настройкой полей данных следует выбрать компоновку страницы с полями данных (*Настройка компоновки страницы*, стр. 9).

Вы можете настроить поля данных, отображаемые на главных страницах.

- **1** Выберите страницу.
- **2** Выберите **MENU** > **Изменить поля данных**.
- **3** Выберите поле данных, которое необходимо заменить.
- **4** Выберите новое поле данных.

## **Настройка компоновки страницы**

- **1** Выберите страницу.
- **2** Выберите **MENU** > **Настройка компоновки страницы**.
- **3** Выберите компоновку страницы.

## **Настройка карт**

Карты, в данный момент загруженные на устройство, можно включать или отключать.

На странице карты выберите **MENU** > **Настройка карт**.

## **Настройка карты**

На странице карты выберите **MENU** > **Настройка карты**.

**ПРИМЕЧАНИЕ.** в случае опций с определенным уровнем масштаба элементы карты не отображаются при использовании более высокого уровня масштаба карты, чем выбранный уровень.

- **Общее**: настройка общих параметров отображения карты, таких как уровень детализации и ориентация карты (*Общие настройки карты*, стр. 9).
- **Карта**: установка параметров отображения карты, таких как скорость построения карты (*[Настройки карты](#page-13-0)*, стр. 10).
- **Линия**: отображение линии курса на карте и настройка ее отображения на основе расстояния или времени. настройка уровня масштаба для отображения элементов карты.
- **Маршрутная точка**: настройка уровня масштаба и размера текста для отображения элементов карты.
- **Морской**: настройка параметров отображения карты в судовом режиме (*[Морские настройки](#page-13-0)*, стр. 10). настройка уровня масштаба и размера текста для отображения элементов карты.
- **Морская навигация**: настройка отображения различных символов на карте в судовом режиме (*[Настройка](#page-13-0) [навигации на воде](#page-13-0)*, стр. 10).
- **Город**: настройка уровня масштаба и размера текста для отображения элементов карты.
- **Дорога**: настройка уровня масштаба и размера текста для отображения элементов карты.
- **Точка**: настройка уровня масштаба и размера текста для отображения элементов карты.
- **Зона**: настройка уровня масштаба и размера текста для отображения элементов карты.
- **Топографическая карта**: настройка уровня масштаба и размера текста для отображения элементов карты.
- **По сетке**: настройка уровня масштаба для отображения элементов карты.

#### **Общие настройки карты**

На странице карты выберите **MENU** > **Настройка карты** > **Общее**.

- **Уровень детализации**: выбор степени детализации данных на карте. На отображение карты с большей детализацией требуется больше времени (при обновлении изображения).
- **Автомасштаб**: автоматическая установка уровня масштаба для удобства просмотра карты. Если для этого параметра выбрано значение Выключено, увеличение или уменьшение масштаба нужно выполнять вручную.
- <span id="page-13-0"></span>**Привязка к дороге**: фиксация синего треугольника, который указывает ваше положение на карте, на ближайшей дороге. Эта функция наиболее полезна при использовании автотранспорта или навигации по дорогам.
- **Ориентация**: выбор способа отображения карты на странице. Опция Север наверху обеспечивает отображение севера в верхней части страницы. Опция По треку обеспечивает ориентацию верхней части страницы по направлению движения. Опция Автомоб. тран. обеспечивает отображение вида из автомобиля с ориентацией верхней части карты по направлению движения.

#### **Настройки карты**

На странице карты выберите **MENU** > **Настройка карты** > **Карта**.

**Тени рельефа**: включение или отключение показа рельефа местности на карте (если такие данные доступны).

**Линии карты**: включение или отключение линий на карте.

**Навигационные сообщения**: настройка отображения навигационных сообщений на карте.

**Скор.отобр.карты**: регулировка скорости отображения карты. Чем выше скорость отображения карты, тем быстрее расходуется заряд батарей.

#### **Морские настройки**

На странице карты выберите **MENU** > **Настройка карты** > **Морской**.

- **Контур рыболовной зоны**: настройка уровня масштаба для детального отображения контуров рельефа дна и данных глубинного зондирования, а также упрощение представления карты для повышения удобства ее использования во время рыбной ловли.
- **Цветовые обозначения**: настройка различных цветов для отображения элементов карты, которая позволяет повысить удобство при просмотре морских объектов и обеспечить соответствие представления информации на карте ее бумажным аналогам.

#### **Настройка навигации на воде**

На странице карты выберите **MENU** > **Настройка карты** > **Морская навигация**.

**Набор символов**: настройка картографических символов, используемых в судовом режиме. Опция NOAA обеспечивает отображение картографических символов, принятых Национальным управлением океанических и атмосферных исследований. Опция Интернац. обеспечивает отображение картографических символов, принятых Международной ассоциацией маячных служб.

**Секторы света**: отображение и настройка отображения секторов маяков на карте.

### **Настройка путевого компьютера**

На странице путевого компьютера выберите MENU.

- **Настройка компоновки страницы**: позволяет изменить компоновку страницы (*[Настройка компоновки страницы](#page-12-0)*, [стр. 9\)](#page-12-0).
- **Сбросить данные поездки**: сброс показаний по текущей поездке. При этом не выполняется сброс максимальных значений.
- **Сбросить максимальную скорость**: сброс значения максимальной скорости.
- **Сброс значений одометра**: сброс показаний одометра.
- **Сброс всех значений**: сброс всех показаний путевого компьютера. Чтобы путевой компьютер регистрировал точные данные, перед поездкой рекомендуется сбросить всю хранящуюся в нем информацию.

**Восстановить настройки**: восстановление для путевого компьютера заводских настроек по умолчанию.

## **Настройки страницы автомагистрали**

Откройте страницу автомагистрали и выберите **MENU**.

- **Настройка компоновки страницы**: позволяет изменить компоновку страницы (*[Настройка компоновки страницы](#page-12-0)*, [стр. 9](#page-12-0)).
- **Изменить поля данных**: позволяет изменить поля данных (*[Настройка полей данных](#page-12-0)*, стр. 9).
- **Настройка магистрали**: настройка параметров отображения страницы автомагистрали, таких как включение линий для активного отрезка и путевого журнала.

## **Настройки оповещений**

В главном меню выберите **Сигналы**.

- **Часы**: настройка ежедневного сигнала.
- **Следующий поворот**: настройка воспроизведения сигнала на определенном расстоянии или за определенное время до поворота.
- **Прибытие**: настройка воспроизведения сигнала на определенном расстоянии или за определенное время до прибытия в пункт назначения.
- **Дрейф якоря**: подача сигнала при превышении заданного расстояния смещения при дрейфе на якоре.
- **Отклонение от курса**: подача сигнала при отклонении от курса на определенное расстояние.

## **Настройка спутников GPS**

В главном меню выберите **GPS** > **MENU**.

**ПРИМЕЧАНИЕ.** некоторые параметры доступны только при включении Выключить GPS.

**Выключить GPS**: позволяет отключить функцию GPS.

**Включить GPS**: позволяет включить функцию GPS.

- **По треку**: режим ориентации колец для отображения спутников: на север или по направлению текущего трека.
- **Один цвет**: выбор цветовой схемы отображения страницы спутников: многоцветной или одноцветной.
- **Установите местоположение на карте**: отметка текущего местоположения на карте. На основе этого местоположения можно создавать маршруты или находить сохраненные местоположения.
- **Поиск места с помощью AutoLocate**: вычисление местоположения по GPS при помощи функции Garmin AutoLocate® .

## **Настройки системы**

В главном меню выберите **Параметры** > **Система**.

- **Режим системы**: выбор режима спутниковой системы GPS, GPS + ГЛОНАСС или Демо-режим (функция GPS отключена).
- **Режим использ.**: перевод устройства в режим Морской или Автомоб. тран..
- **Язык текста**: выбор языка текстовых сообщений на устройстве.

**ПРИМЕЧАНИЕ.** изменение языка текстовых надписей не приводит к изменению языка вводимых пользователем данных или картографических данных, например названий улиц.

**WAAS/EGNOS**: использование данных глобальной системы дифференциальных поправок/европейской геостационарной службы навигационного покрытия (WAAS/EGNOS).

- <span id="page-14-0"></span>**Внешнее питание откл.**: установка режима питания без подключения к внешнему источнику питания.
- **Внешнее питание вкл.**: установка режима питания с подключением к внешнему источнику питания.
- **Интерфейс**: выбор формата последовательного интерфейса (*Настройки последовательного интерфейса*, стр. 11).
- **Батарея типа AA**: изменение типа используемого элемента питания AA.

**ПРИМЕЧАНИЕ.** если в устройство установлен аккумуляторный блок, этот параметр недоступен.

#### **Настройки последовательного интерфейса** Выберите **Параметры** > **Система** > **Интерфейс**.

- **Garmin Spanner**: возможность использовать порт USB устройства с большинством картографических программ по стандарту NMEA 0183 путем создания виртуального последовательного порта.
- **Послед. инт. Garmin**: устройство использует собственный формат Garmin для обмена данными с компьютером о маршрутных точках, маршрутах и треках.
- **Ввод/вывод NMEA**: устройство использует ввод и вывод данных по стандарту NMEA 0183.
- **Вывод текста**: отображение данных о скорости и местоположении в виде простого текста по стандарту **ASCII**
- **RTCM**: стандарт, позволяющий устройству принимать информацию из дифференциальной системы глобального позиционирования (DGPS) через устройство, предоставляющее данные Радиотехнической Комиссии для Морских Служб (RTCM) в формате SC-104.
- **MTP**: настройка использования протокола MTP (Media Transfer Protocol) для доступа к файловой системе на устройстве вместо режима накопителя.

## **Настройки экрана**

В главном меню выберите **Параметры** > **Отображение**.

- **Цветовой режим**: выбор дневного или ночного режима отображения цветов. В случае выбора опции Авто устройство выполняет автоматическое переключение между дневным и ночным режимом отображения цветов на основе времени суток.
- **Экономия заряда батареи**: экономия заряда и продление срока службы батареи благодаря отключению экрана по истечении таймаута подсветки.
- **Главное меню**: изменение стиля меню.
- **Создание снимков экрана**: возможность сохранения изображения на экране устройства.
- **Таймаут подсветки**: установка времени работы подсветки.
- **Регулировка в сумерках**: обеспечивает возможность автоматической регулировки подсветки на устройстве для наиболее удобного просмотра в условиях сумерек.
- **Страница автомагистр.**: указывает, входит ли страница автомагистрали в последовательность основных страниц.
- **Страница компаса**: указывает, входит ли страница компаса в последовательность основных страниц.
- **Интенсивность подсветки**: регулировка яркости подсветки.
- **Страница альтиметра**: указывает, входит ли страница альтиметра в последовательность основных страниц.

## **Параметры прокладки маршрута**

Доступные параметры прокладки маршрута зависят от выбранного занятия.

В главном меню выберите **Параметры** > **Прокладка маршрута**.

**Режим**: установка занятия, определяющего способ передвижения во время прокладки маршрута. Прокладываемые маршруты оптимизируются с учетом выполняемых вами действий.

**Метод расчета**: установка метода расчета маршрута.

- **Привязка к дороге**: фиксация синего треугольника, который указывает ваше положение на карте, на ближайшей дороге. Эта функция наиболее полезна при использовании автотранспорта или навигации по дорогам.
- **Пересчет отклонения**: выбор параметров для пересчета при отклонении от активного маршрута.
- **Настр. объездов**: установка типов дорог, рельефов местности и способов передвижения, которых следует избегать при навигации.

## **Настройки треков**

В главном меню выберите **Параметры** > **Треки**.

**Метод записи**: выбор метода записи трека.

**Интервал**: выбор частоты записи точек треков. Более высокая частота записи позволяет повысить детализацию создаваемых треков, но приводит к быстрому заполнению путевого журнала.

**Цвет**: изменение цвета линии трека на карте.

- **Автоархивация**: выбор метода автоматической архивации для упорядочивания треков. Сохранение и удаление треков осуществляется в автоматическом режиме.
- **Формат вывода**: настройка сохранения трека в формате файла FIT или GPX/FIT (*[Типы файлов](#page-16-0)*, стр. 13).
	- Выбор опции Занятия (FIT) обеспечивает запись занятия с дополнительными данными для фитнеса, оптимизированными для приложения Garmin Connect, которые можно использовать для навигации.
	- Выбор опции Треки (GPX/FIT) обеспечивает запись занятия в качестве стандартного трека, который можно просматривать на карте и использовать для навигации, а также в качестве занятия с дополнительными данными для фитнеса.

**Запись трека**: настройка опций для записи поездок.

**Сброс запис. данных**: настройка опций для сброса данных. Выбор опции Трек и поездка обеспечивает сброс данных по треку и поездке по завершении активного трека. Установка опции С запросом обеспечивает вывод предложения о выборе данных для сброса.

## **Настройки альтиметра**

В главном меню выберите **Параметры** > **Альтиметр**.

- **Режим барометра**: выбор режима барометра. Опция Переменная высота позволяет измерять с помощью барометра перепады высоты во время движения. При выборе опции Постоянная высота устройство считается постоянно расположенным на определенной высоте. В этом режиме предполагается, что любые изменения барометрического давления могут быть вызваны только погодными условиями.
- **Тип графика**: позволяет просматривать изменения высоты за определенный период времени/определенное расстояние, данные о барометрическом давлении или изменении давления окружающей среды за определенный период времени.
- **Автокалибровка**: автоматическая калибровка альтиметра при каждом запуске занятия. Устройство продолжает выполнять автоматическую калибровку альтиметра, если

<span id="page-15-0"></span>оно принимает сигналы GPS и функция калибровки Постоянно включена.

**Калибр. альтиметр**: позволяет выполнять калибровку барометрического альтиметра, если известна точная высота или точное барометрическое давление (*[Калибровка барометрического альтиметра](#page-11-0)*, стр. 8).

## **Настройка звука**

В главном меню выберите **Параметры** > **Звук**.

**Бипер**: настройка использования бипера для воспроизведения сигналов оповещений и звуков при выборе опций.

**Звуковой сигнал**: настройка звукового сигнала, воспроизводимого перед голосовыми подсказками.

- **Голосовая подсказка**: настройка режима воспроизведения голосовых подсказок: Указания и состоян., Только указ.по мар. или Без голос. подсказ..
- **Язык голос-х сообщений**: выбор языка голосовых подсказок.
- **Громкость динамика**: настройка уровня громкости внешнего динамика или наушников.

## **Настройки датчика ANT+®**

Дополнительные сведения об аксессуарах для фитнеса см. на *Дополнительные аксессуары для фитнеса*, стр. 12.

## **Настройка таймера**

В главном меню выберите **Параметры** > **Таймер**.

- **Польз.**: позволяет настроить для таймера прямой или обратный отсчет времени. Также можно сбросить таймер и выключить его. Можно указать время, когда должен использоваться прямой или обратный отсчет.
- **Морской**: настройка отображения таймера на странице компаса в режиме Морской.

## **Настройки времени**

Выберите **Параметры** > **Время**.

- **Формат времени**: установка 12-часового или 24-часового формата отображения времени.
- **Часовой пояс**: Выбор часового пояса. Автоматически автоматический выбор часового пояса в соответствии с текущей позицией GPS.

### **Изменение единиц измерения**

Устройство позволяет настроить единицы измерения расстояния и скорости, высоты и глубины, а также температуры, давления и вертикальной скорости.

- **1** Выберите **Параметры** > **Единицы измерения**.
- **2** Выберите тип измерения.
- **3** Выберите единицу измерения.

## **Настройки местоположения**

**ПРИМЕЧАНИЕ.** не следует изменять формат координат или систему координат датума карты, за исключением случаев использования географических или морских карт с форматом координат, отличным от применяемого на устройстве.

В главном меню выберите **Параметры** > **Местополож.**.

- **Формат координат**: выбор формата координат, используемого для отображения местоположения.
- **Датум карты**: выбор системы координат, используемой для построения карты.
- **Сфероид карты**: показывает, какую систему координат использует устройство. По умолчанию используется система координат WGS 84.
- **Направление**: настройка исходного направления, которое будет использоваться при расчете информации о курсе. Опция Автоматич. магнитн. склонен. обеспечивает автоматическую установку магнитного склонения для текущего местоположения. Опция Истинный обеспечивает установку истинного севера в качестве начала отсчета курса. Опция По сетке обеспечивает установку севера по координатной сетке в качестве начала отсчета курса (000°). Опция Отклонение пользователя позволяет вручную установить значение магнитного склонения в текущем местоположении.

## **Восстановление всех настроек по умолчанию**

На устройстве для всех настроек можно восстановить заводские значения по умолчанию.

В главном меню выберите **Параметры** > **Система** > **MENU** > **Все настройки по умолчанию для устройства**  > **Да**.

# **Информация об устройстве**

## **Уход за устройством**

#### *УВЕДОМЛЕНИЕ*

Не следует хранить устройство в местах, где оно может подвергаться длительному воздействию экстремальных температур. Такое воздействие может привести к необратимому повреждению устройства.

Не рекомендуется использовать химические чистящие вещества, растворители и репелленты, которые могут повредить пластиковые детали и покрытие поверхностей.

Во избежание повреждения порта USB плотно закрепляйте защитную крышку.

#### **Очистка устройства**

*УВЕДОМЛЕНИЕ*

Даже небольшое количество пота или влаги может привести к появлению коррозии на электрических контактах при подключении к зарядному устройству. Коррозия может помешать зарядке и передаче данных.

- **1** Протрите устройство тканью, смоченной в мягком очищающем средстве.
- **2** Протрите корпус насухо.

После очистки дождитесь полного высыхания устройства.

## **Дополнительные аксессуары для фитнеса**

С устройством могут использоваться дополнительные аксессуары для фитнеса, в том числе пульсометр и датчик вращения педалей. Передача данных с этих аксессуаров на устройство осуществляется по беспроводной связи ANT+.

Использование аксессуаров для фитнеса возможно только после их установки согласно приложенным к ним инструкциям.

#### **Сопряжение с датчиками ANT+**

Прежде чем выполнять сопряжение, необходимо надеть пульсометр или установить датчик.

Сопряжение — это установление соединения между беспроводными датчиками ANT+, например пульсометром и вашим устройством.

**1** Поместите устройство в пределах 3 м (10 футов) от датчика.

<span id="page-16-0"></span>**ПРИМЕЧАНИЕ.** во время сопряжения расстояние до других датчиков ANT+ должно составлять не менее 10 м (30 футов).

- **2** В главном меню выберите **Параметры** > **Датчик ANT**.
- **3** Выберите датчик.
- **4** Выберите пункт **Искать новый**. После установки сопряжения с устройством статус датчика меняется со значения Поиск на Подключено.

### **Рекомендации по сопряжению аксессуаров ANT+ с устройством Garmin**

- Проверьте, совместим ли аксессуар ANT+ с вашим устройством Garmin.
- Перед сопряжением аксессуара ANT+ с устройством Garmin необходимо убрать другие аксессуары стандарта ANT+ на расстояние не менее 10 м (32,9 фт).
- Расстояние от устройства Garmin до аксессуара стандарта ANT+ не должно превышать 3 м (10 фт).
- После сопряжения устройство Garmin будет автоматически определять соответствующий аксессуар ANT+ при каждом его включении. Этот процесс выполняется автоматически при включении устройства Garmin; для активации и начала работы аксессуара требуется всего несколько секунд.
- Если сопряжение установлено, устройство Garmin будет принимать данные только от этого аксессуара, даже если оно находится в зоне действия других аксессуаров.

## **Управление данными**

Устройство можно использовать для хранения файлов. Благодаря разъему для карты памяти на устройстве можно хранить больше данных.

**ПРИМЕЧАНИЕ.** это устройство не совместимо с операционными системами Windows® 95, 98, Me, Windows NT<sup>®</sup> и Mac<sup>®</sup> OS 10.3 и более ранних версий.

## **Типы файлов**

Устройство поддерживает работу со следующими типами файлов.

- Файлы приложений BaseCamp или HomePort™. См. вебсайт [www.garmin.com/trip\\_planning](http://www.garmin.com/trip_planning).
- Файлы маршрутов, треков и маршрутных точек GPX.
- Файлы тайников GPX.
- Файлы изображений JPEG.
- Файлы пользовательских объектов GPI из приложения Garmin POI Loader. См. веб-сайт [www.garmin.com](http://www.garmin.com/products/poiloader) [/products/poiloader.](http://www.garmin.com/products/poiloader)
- Файлы FIT для экспорта в Garmin Connect.

#### **Установка карты памяти**

Для увеличения объема памяти для хранения данных или использования предварительно загруженных карт в устройство можно вставить карту памяти microSD® .

- **1** Поверните D-образное кольцо против часовой стрелки и потяните за него, чтобы снять крышку.
- **2** Извлеките элементы питания.
- **3** Сдвиньте влево фиксатор карты памяти  $(1)$ , расположенный в отсеке для батарей, и приподнимите его.

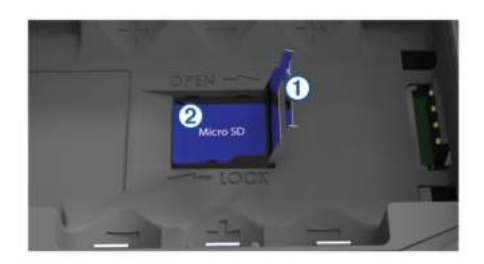

- **4** Вставьте карту памяти 2, повернув ее стороной с золотыми контактами вниз.
- **5** Опустите фиксатор.
- **6** Защелкните фиксатор, сдвинув его вправо.
- **7** Замените батареи.
- **8** Установите на место крышку отсека для элементов питания и поверните D-образное кольцо по часовой стрелке.

## **Подключение устройства к компьютеру**

#### *УВЕДОМЛЕНИЕ*

Во избежание коррозии рекомендуется перед зарядкой или подключением устройства к компьютеру тщательно просушить разъем USB, защитную крышку и прилегающие участки корпуса.

- **1** Снимите защитную крышку с порта USB.
- **2** Подключите конец USB-кабеля с меньшим разъемом к порту USB на устройстве.
- **3** Вставьте больший разъем USB-кабеля в порт USB на компьютере.

Встроенная память устройства и карта памяти (не входит в комплект) отображаются в виде съемных дисков в окне "Мой компьютер" на компьютерах с ОС Windows или в виде установленных томов на компьютерах с ОС Mac.

## **Перенос файлов на устройство**

**1** Подключите устройство к компьютеру.

На компьютерах с ОС Windows устройство отображается в виде съемного диска или портативного устройства, а карта памяти может отображаться в виде второго съемного диска. На компьютерах с ОС Mac устройство и карта памяти отображаются в виде установленных томов.

**ПРИМЕЧАНИЕ.** компьютеры с несколькими сетевыми дисками могут неправильно отображать диски устройства. Сведения о подключении диска можно найти в документации операционной системы.

- **2** Откройте на компьютере обозреватель файлов.
- **3** Выберите файл.
- **4** Выберите **Правка** > **Копировать**.
- **5** Откройте портативное устройство, диск или том устройства или карты памяти.
- **6** Перейдите к папке.
- **7** Выберите **Правка** > **Вставить**.

Файл появляется в списке файлов в памяти устройства или на карте памяти.

#### **Удаление файлов**

## *УВЕДОМЛЕНИЕ*

Если вам неизвестно назначение файла, не удаляйте его. В памяти устройства хранятся важные системные файлы, которые не подлежат удалению.

- **1** Откройте диск или том **Garmin**.
- **2** При необходимости откройте папку или том.
- **3** Выберите файл.
- **4** Нажмите клавишу **Delete** на клавиатуре компьютера.

## <span id="page-17-0"></span>**Отсоединение USB-кабеля**

Если устройство подключено к компьютеру в качестве съемного диска или тома, во избежание потери данных необходимо использовать безопасное отключение устройства. Если устройство подключено к компьютеру с ОС Windows в качестве портативного устройства, использовать безопасное отключение не требуется.

- **1** Выполните следующее действие.
	- На компьютере с ОС Windows щелкните на панели задач значок **Безопасное удаление устройства** и выберите устройство.
	- На компьютерах с ОС Mac перетащите значок тома в корзину.
- **2** Отсоедините устройство от компьютера.

## **Технические характеристики**

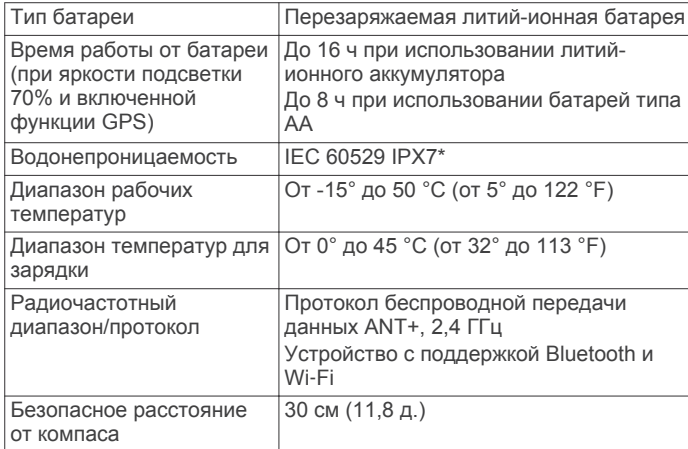

\*Устройство может выдержать случайное погружение в воду на глубину до 1 м продолжительностью до 30 минут. Для получения дополнительной информации посетите сайт [www.garmin.com/waterrating](http://www.garmin.com/waterrating).

## **Указатель**

#### <span id="page-18-0"></span>**B**

BaseCamp **[10](#page-13-0), [13](#page-16-0)**

### **G**

Garmin Connect **[3](#page-6-0)** Garmin Express **[3](#page-6-0)** обновление программного обеспечения **[2](#page-5-0)** регистрация устройства **[2](#page-5-0)** GPS **[4](#page-7-0)** настройки **[10](#page-13-0)** сигнал **[4](#page-7-0)** страница спутников **[10](#page-13-0)**

#### **H**

HomePort **[13](#page-16-0)**

# **T**

TracBack **[7](#page-10-0)**

## **U**

```
USB 11
отключение 14
перенос файлов 13
разъем 1
режим накопителя 13
```
#### **W**

WAAS **[4](#page-7-0), [10](#page-13-0)** Wi‑Fi, подключение **[3](#page-6-0)**

#### **А**

автомобильный режим, режим **[1](#page-4-0)** аккумулятор **[1](#page-4-0)** увеличение **[2](#page-5-0)** хранение **[2](#page-5-0)** аксессуары **[12,](#page-15-0) [13](#page-16-0)** альтиметр **[8,](#page-11-0) [11](#page-14-0)**

## **Б**

барометр **[8](#page-11-0)** батарея **[2,](#page-5-0) [14](#page-17-0)** зарядка **[2](#page-5-0)** увеличение времени работы **[1](#page-4-0), [11](#page-14-0)** установка **[2](#page-5-0)**

## **В**

водонепроницаемость **[14](#page-17-0)** время восхода и захода солнца **[8](#page-11-0), [9](#page-12-0)** время для охоты и рыбалки **[8,](#page-11-0) [9](#page-12-0)** высота **[8](#page-11-0)** график **[8](#page-11-0)**

### **Г**

главное меню, использование **[1](#page-4-0)** ГЛОНАСС **[4](#page-7-0)**

## **Д**

данные, перенос **[13](#page-16-0)** данные пользователя, удаление **[13](#page-16-0)** датчики ANT+ **[12](#page-15-0)** сопряжение **[13](#page-16-0)** датчики ANT+, сопряжение **[12](#page-15-0)**

### **Е**

единицы измерения **[12](#page-15-0)**

### **З**

зарядка **[2](#page-5-0)**

### **И**

Изображения BirdsEye **[8](#page-11-0)** информация о поездке, просмотр **[8](#page-11-0)**

### **К**

календарь **[8,](#page-11-0) [9](#page-12-0)** калибровка, альтиметр **[8](#page-11-0)** карта microSD **[1](#page-4-0)** карта microSD. *См.* карта памяти карта памяти **[13](#page-16-0)**

карты **[6](#page-9-0), [7,](#page-10-0) [9](#page-12-0)** навигация **[7](#page-10-0)** настройки **[9](#page-12-0), [10](#page-13-0)** обновление **[2](#page-5-0)** кнопка питания **[2](#page-5-0)** кнопки **[1](#page-4-0)** компас **[7](#page-10-0)** калибровка **[7](#page-10-0)** навигация **[7](#page-10-0)** компоновка страниц **[9](#page-12-0)** компьютер, подключение **[13](#page-16-0)** Куда? **[6](#page-9-0)**

#### **М**

маршрутные точки **[4](#page-7-0), [7](#page-10-0)** изменение **[4,](#page-7-0) [5](#page-8-0)** навигация **[4](#page-7-0)** проекция **[4](#page-7-0)** сохранение **[4](#page-7-0)** удаление **[5](#page-8-0)** маршруты **[5,](#page-8-0) [8](#page-11-0)** изменение **[5](#page-8-0)** навигация **[5](#page-8-0)** настройки **[11](#page-14-0)** просмотр **[5](#page-8-0)** расчет **[6](#page-9-0)** создание **[5](#page-8-0)** удаление **[5](#page-8-0)** местоположения изменение **[4](#page-7-0)** сохранение **[4](#page-7-0)**

#### **Н**

на воде, настройки **[10](#page-13-0)** навигация **[6–](#page-9-0)[8](#page-11-0)** компас **[7](#page-10-0)** остановка **[5,](#page-8-0) [7](#page-10-0)** указатель курса **[7](#page-10-0)** настройка таймера **[12](#page-15-0)** настройки **[9](#page-12-0)–[12](#page-15-0)** устройство **[11](#page-14-0)** настройки времени **[12](#page-15-0)** настройки карты **[9](#page-12-0)** настройки системы **[11](#page-14-0)**

## **О**

объезды, типы дорог **[7](#page-10-0)** очистка устройства **[12](#page-15-0)**

## **П**

перезагрузка устройства **[12](#page-15-0)** перенос, файлы **[13](#page-16-0)** планировщик поездок. *См.* маршруты погода **[9](#page-12-0)** подсветка **[2,](#page-5-0) [11](#page-14-0)** поиск местоположений **[6](#page-9-0)** пользовательская настройка устройства **[9](#page-12-0)** поля данных **[9](#page-12-0)** приливы **[8](#page-11-0)** программное обеспечение, обновление **[2](#page-5-0)** путевой компьютер **[8](#page-11-0)**

### **Р**

регистрация устройства **[2](#page-5-0)**

### **С**

сигналы дрейф якоря **[10](#page-13-0)** отклонение от курса **[10](#page-13-0)** сигналы со спутника **[4](#page-7-0)** местоположения **[4](#page-7-0)** прием **[4](#page-7-0)** смартфон приложения **[3](#page-6-0)** сопряжение **[3](#page-6-0)** солнечный и лунный календарь время восхода и захода солнца **[8](#page-11-0), [9](#page-12-0)** время для охоты и рыбалки **[9](#page-12-0)** охота и рыбалка **[8](#page-11-0)** сопряжение датчики ANT+ **[13](#page-16-0)**

датчики ANT+ **[12](#page-15-0)** смартфон **[3](#page-6-0)** страница спутников **[10](#page-13-0)** судовой режим **[1](#page-4-0)** счетчик движения **[8](#page-11-0)**

#### **Т**

тайники **[13](#page-16-0)** температура **[14](#page-17-0)** технические характеристики **[14](#page-17-0)** технология Bluetooth **[3](#page-6-0)** треки **[6](#page-9-0)** архивация **[6](#page-9-0)** навигация **[6](#page-9-0)** настройки **[11](#page-14-0)** тренировка **[3](#page-6-0)**

#### **У**

уведомления **[3](#page-6-0)** удаление, все данные пользователя **[13](#page-16-0)** устройство, уход **[12](#page-15-0)**

## **Ф**

файлы, перенос **[13](#page-16-0)** формат координат **[12](#page-15-0)**

#### **Х** хранение данных **[13](#page-16-0)**

**Ч** часовые пояса **[12](#page-15-0)** человек за бортом (ЧЗБ) **[7](#page-10-0)** ЧЗБ **[7](#page-10-0)**

#### **Э**

экран, настройки **[11](#page-14-0)**

# **www.garmin.com/support**

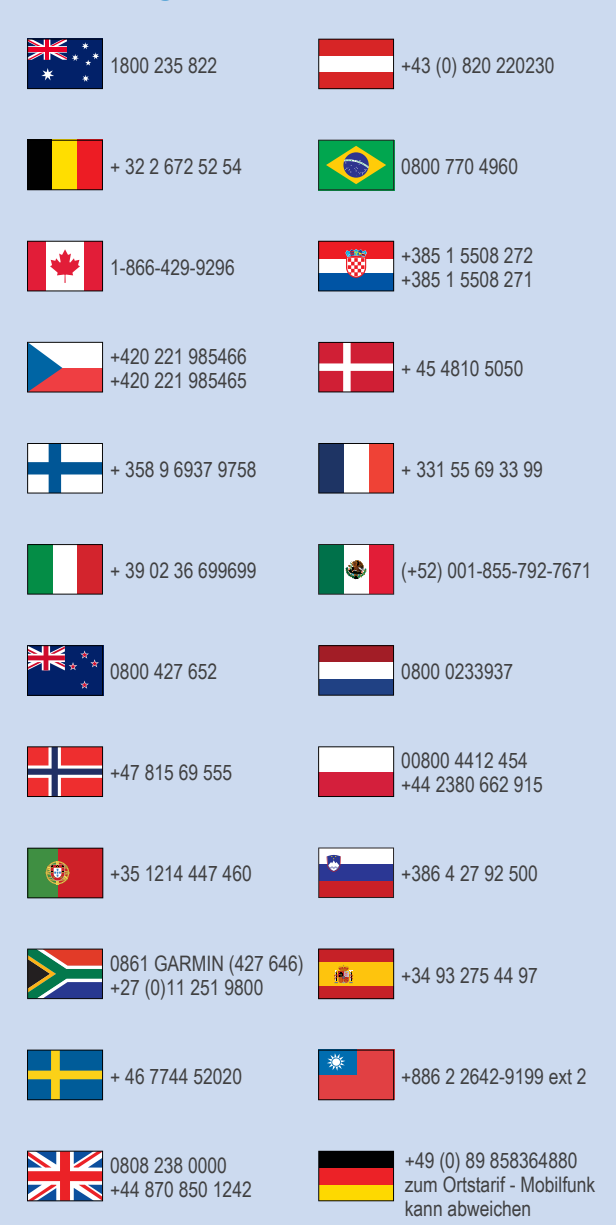

 $\equiv$  913-397-8200  $-1-800-800-1020$ 

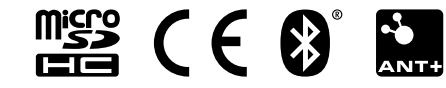